**Accede a la retransmisión en directo y a las jornadas ya realizadas.**

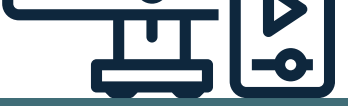

#### **Organizan**

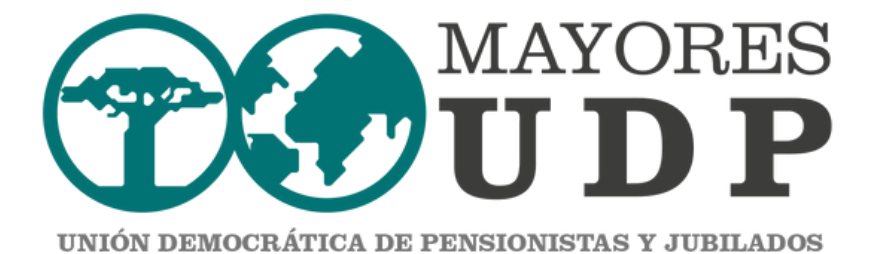

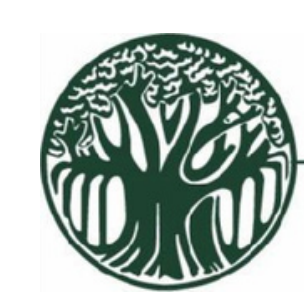

## U D P

Federación Provincial de Asociaciones Democráticas de Pensionistas y Jubilados de U D P Valencia

#### **Subvenciona Colabora**

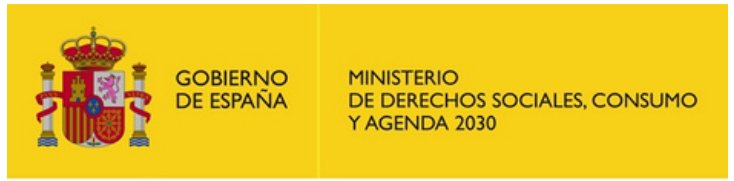

✓

POR SOLIDARIDAD OTROS FINES DE INTERÉS SOCIAL MICOF

**MUY ILUSTRE COLEGIO OFICIAL** DE FARMACÉUTICOS DE VALENCIA

## LII JORNADA SOBRE BUENAS PRÁCTICAS EN ATENCIÓN A PERSONAS MAYORES **GUÍA DE USO JORNADA EN DIRECTO**

**Jornadas de prevención y sensibilización sobre los malos tratos y abusos a personas mayores**

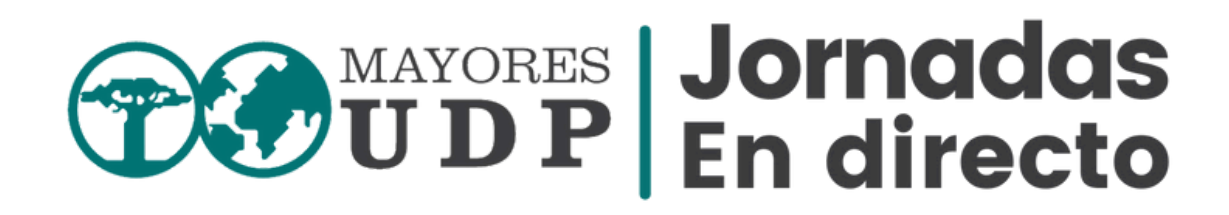

## **Nuevas inscripciones**

Para seguir la retransmisión en directo, es necesario [inscribirse](https://jornadas.mayoresudp.org/registro-jornadas-virtuales/) en el Portal virtual de las Jornadas. Una vez inscrito/a recibirás un correo electrónico de confirmación y bienvenida a las Jornadas.

## **Usuari@s ya registrados**

Si ya has participado en jornadas anteriores y estás inscrita/o en nuestro Portal Virtual de las Jornadas, **no es necesario que te inscribas de nuevo**. Recibirás la información y enlace para acceder a la jornada.

## **Jornadas en directo**

Previamente a la fecha de la jornada y el mismo día, recibirás un correo electrónico con el acceso a la retransmisión en directo de la jornada.

Una vez celebrada la jornada, las ponencias quedarán grabadas para su posterior revisión en diferido a través del Portal Virtual de las Jornadas UDP.

## **Jornadas en diferido**

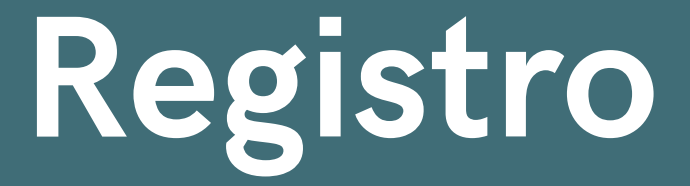

### Nuevas inscripciones

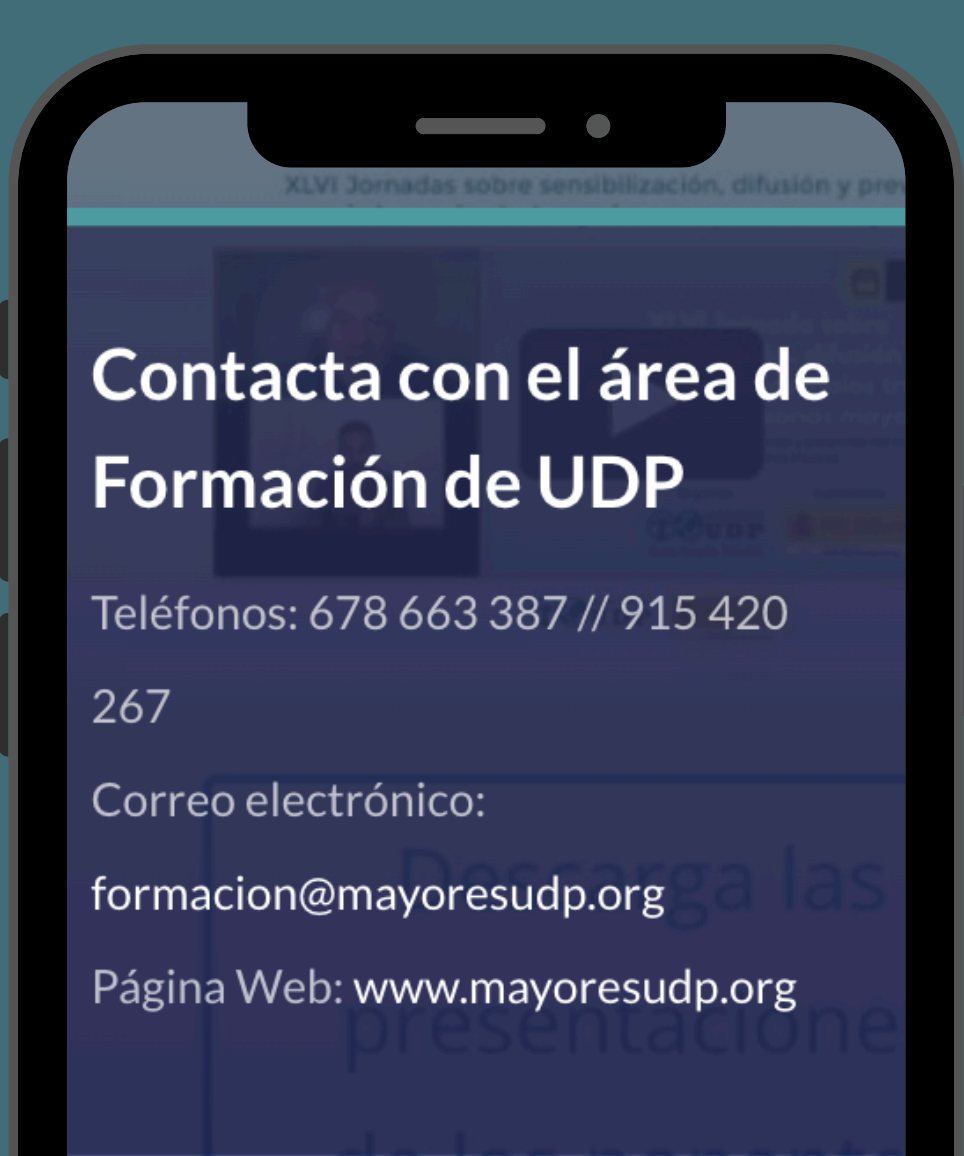

**de los ponente** 

**REGISTRO** 

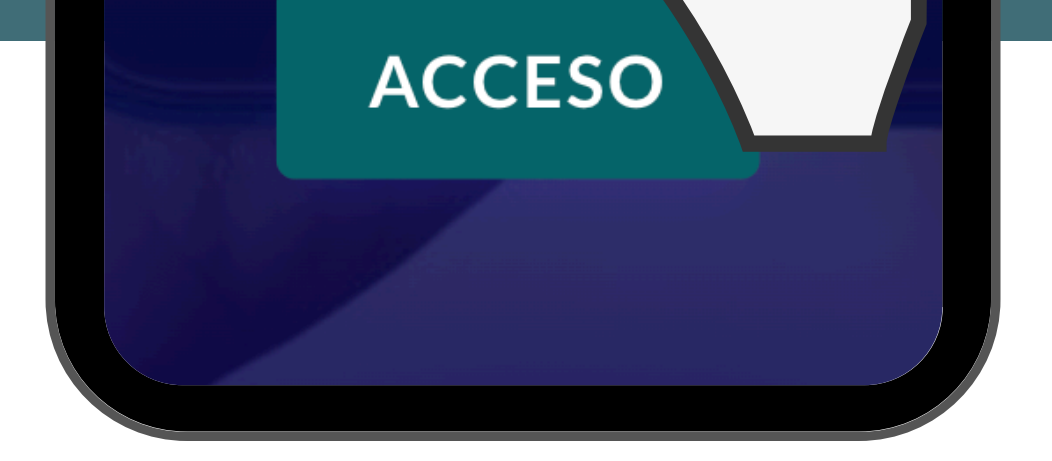

Para seguir en directo las jornadas o acceder a las grabaciones en diferido, es necesario inscribirse en el Portal Virtual de las Jornadas UDP.

En la página de inicio del Portal de las Jornadas UDP pincha o haz clic sobre el Botón "REGISTRO" para acceder al formulario de registro.

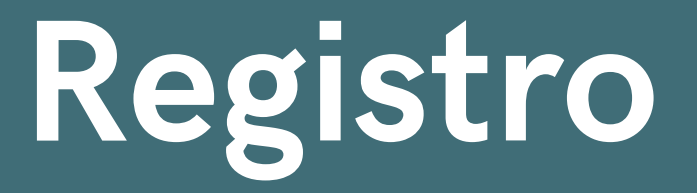

### Completa el formulario de registro

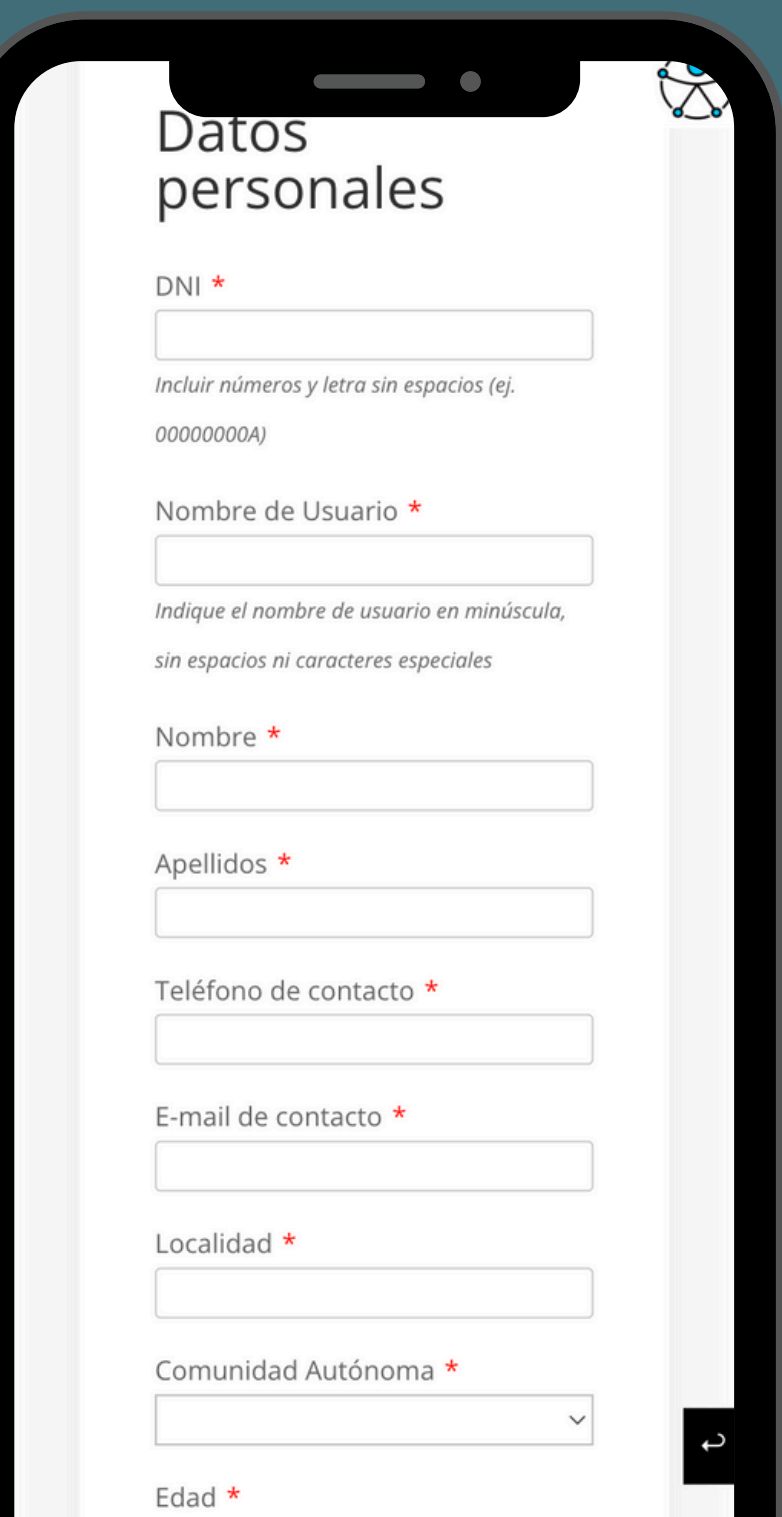

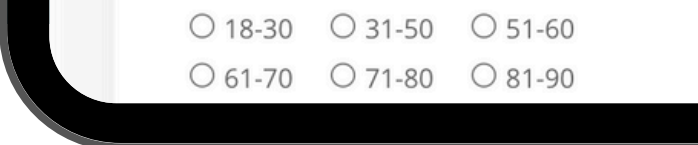

El **registro** en el Portal de las Jornadas UDP lo tendrás que realizar **una única vez**. Luego ya podrás iniciar sesión con tu usuario y contraseña y acceder siempre que lo desees.

Haz clic dentro de cada espacio y escribe o selecciona la información.

Los datos indicados con asteriscos**\***(en color rojo), son obligatorios para poder finalizar el registro.

## **Registro**

### Envía el formulario de registro

 $\bullet$ 

 $\sum_{i=1}^n$ 

alguna de las actividades organizadas por UDP. Sus datos no se ceden a terceros, salvo los casos en que exista una obligación legal, conservándose durante los años necesarios para cumplir con las obligaciones legales. Para ejercitar sus derechos, según el reglamento (UE 2016/679) del Parlamento Europeo sobre acceso, oposición, rectificación o cancelación, le rogamos se dirija por escrito a UDP, C/ Alcalá, 178 - bajo, 28028 Madrid, aportando una copia de su DNI o documento legal que lo identifique y la referencia "Protección de datos personales". Más información en Más información

trata

 $\Box$  Enviar estas credenciales via email.

Registrar

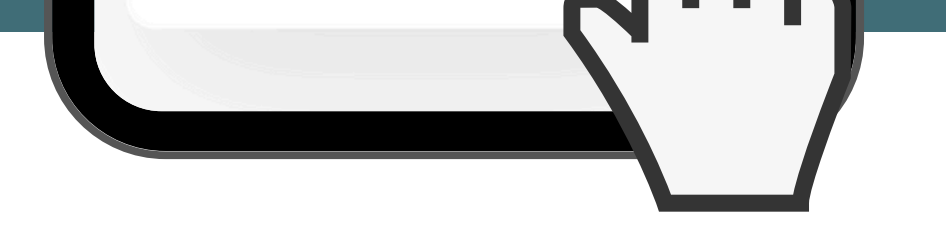

No olvides señalar la casilla "Enviar estas credenciales vía email, para recibir tus datos de acceso en tu correo electrónico.

Para finalizar el registro pulsa sobre el botón "Registrar".

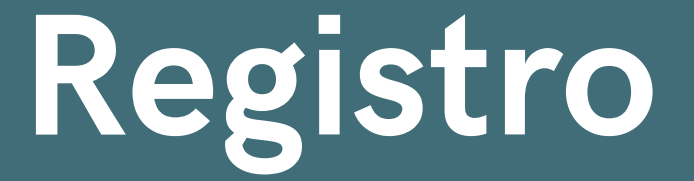

### Revisa tu correo electrónico

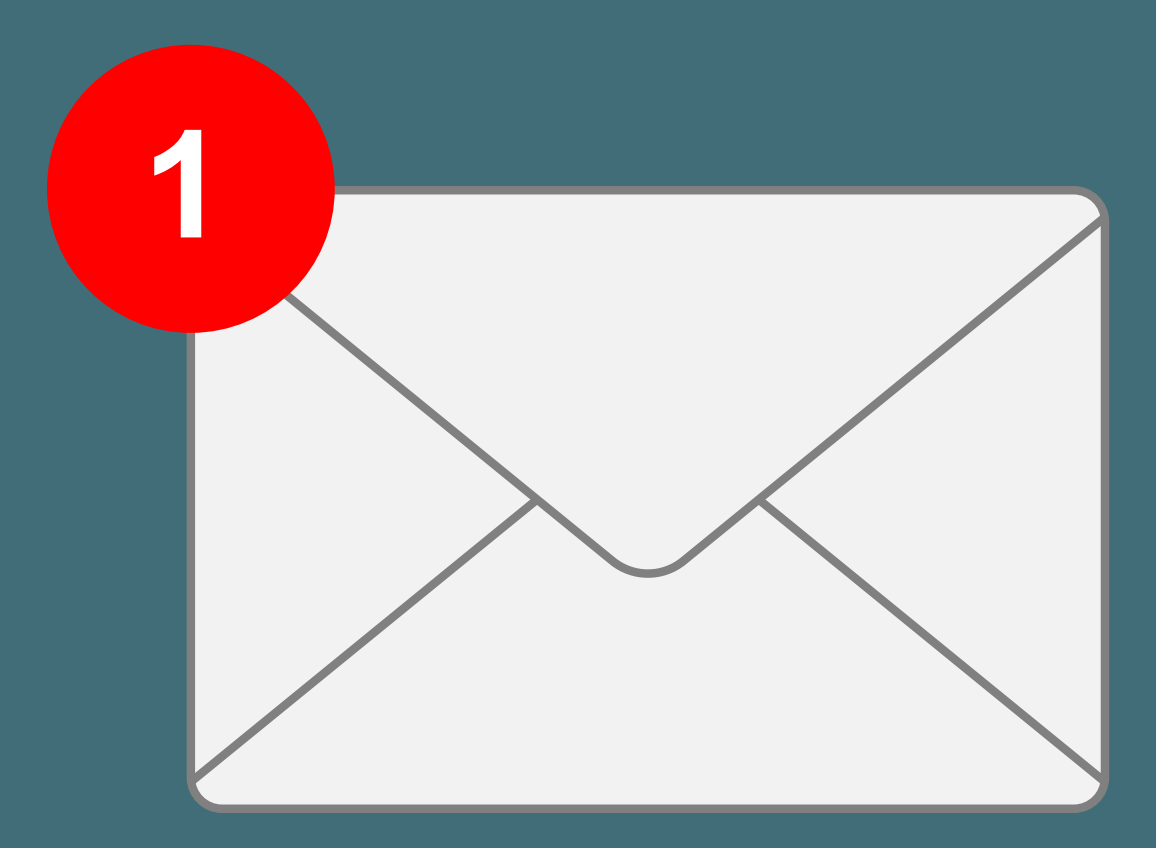

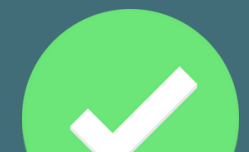

Si has realizado correctamente el registro, recibirás en tu cuenta de correo electrónico un mensaje de confirmación.

- ya puedes acceder a las jornadas ya realizadas (en diferido) disponibles en el Portal.
- Recibirás por correo electrónico la información y el enlace de acceso a la retransmisión en directo de la próxima jornada.

Algunas veces, el correo electrónico de confirmación es detectado como spam.

**Por favor, revisa tu carpeta de spam en caso de que el correo electrónico haya llegado ahí.**

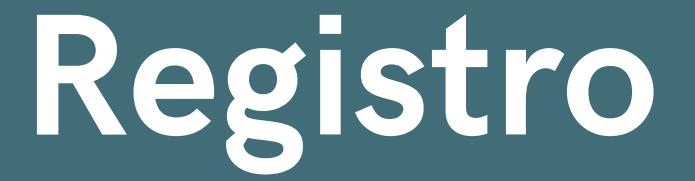

### ¿No has recibido ningún correo ?

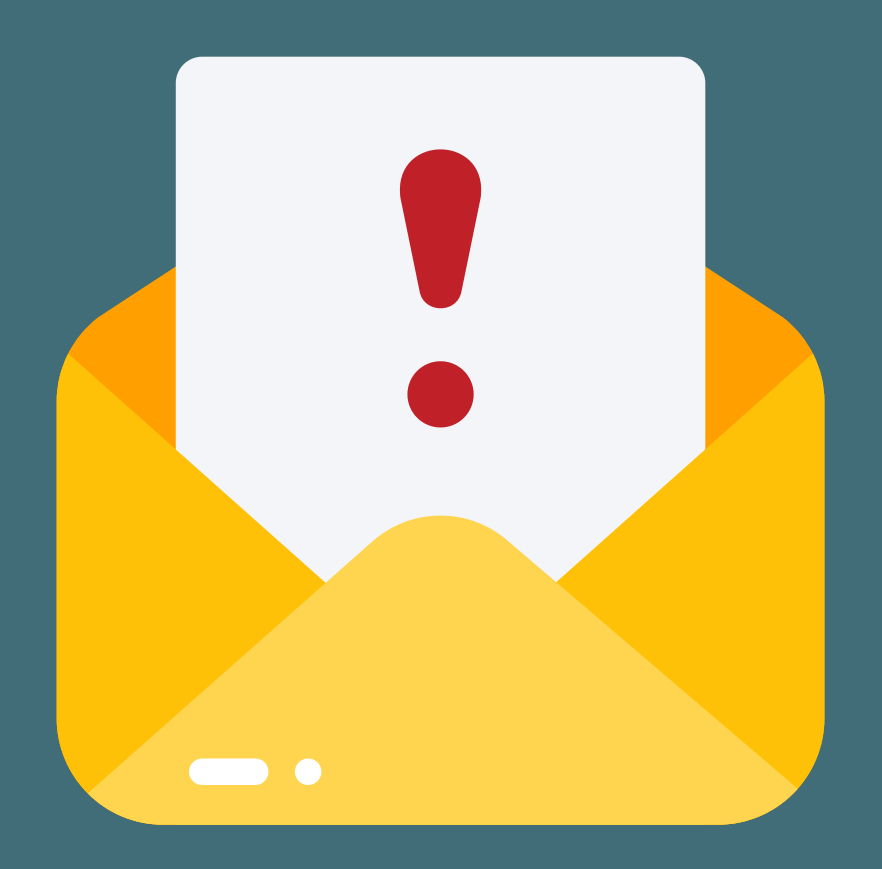

En ocasiones puedes no recibir nuestros correos electrónicos.

Existen diferentes razones por lo que podría estar pasando:

- Los correos electrónicos que te hemos enviado han sido detectados como spam. **Por favor, revisa tu carpeta de spam en tu correo electrónico.**
- Podrías haberte registrado accidentalmente con una dirección de correo electrónico errónea (por ejemplo, "gnail.com" en lugar de "gmail.com").

Si ya has participado en las jornadas anteriores y estás inscrita/o en nuestro Portal Virtual de las Jornadas, **no es necesario que te inscribas de nuevo**. Recibirás un correo electrónico con la información y enlace para acceder a la jornada.

Solo tendrás que hacer clic o pinchar sobre el botón "acceder". **Acceder** 

De esa manera, te llevará a la página de retransmisión (no tendrás que introducir tu usuario ni contraseña).

## **Jornadas en Directo**

## ¿Cómo accedo a la retransmisión en directo?

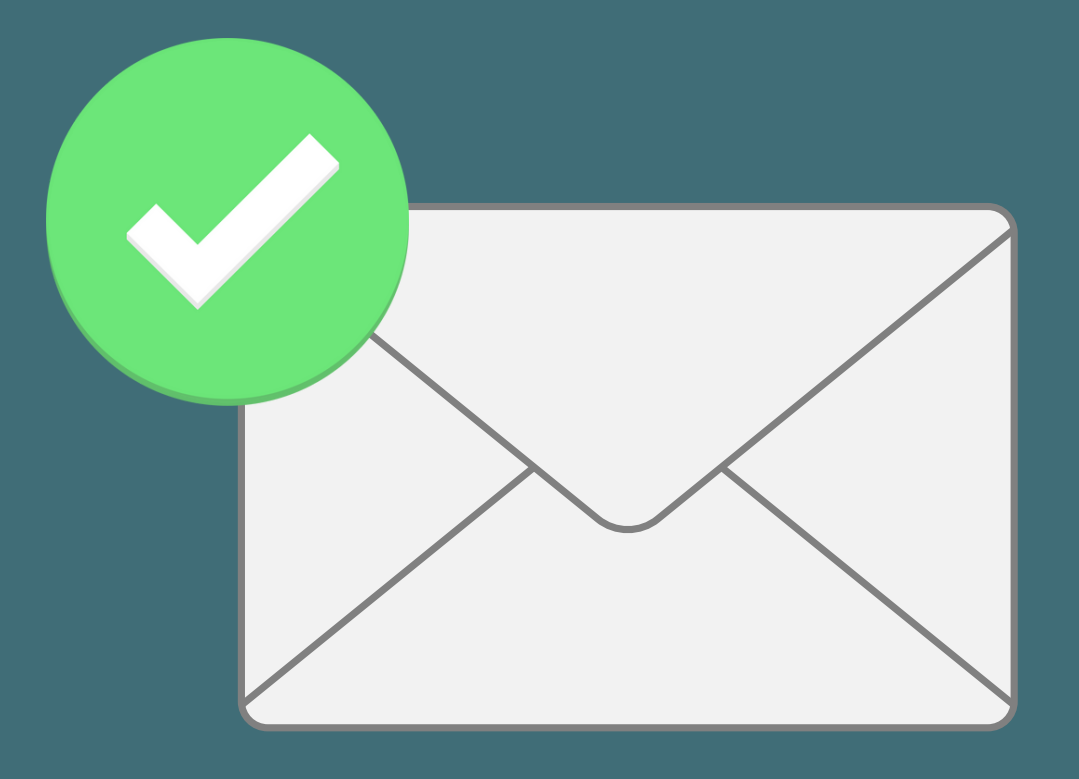

## **Jornadas en Directo**

## ¿Cómo accedo a la retransmisión en directo?

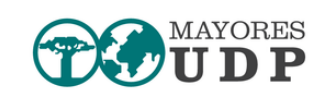

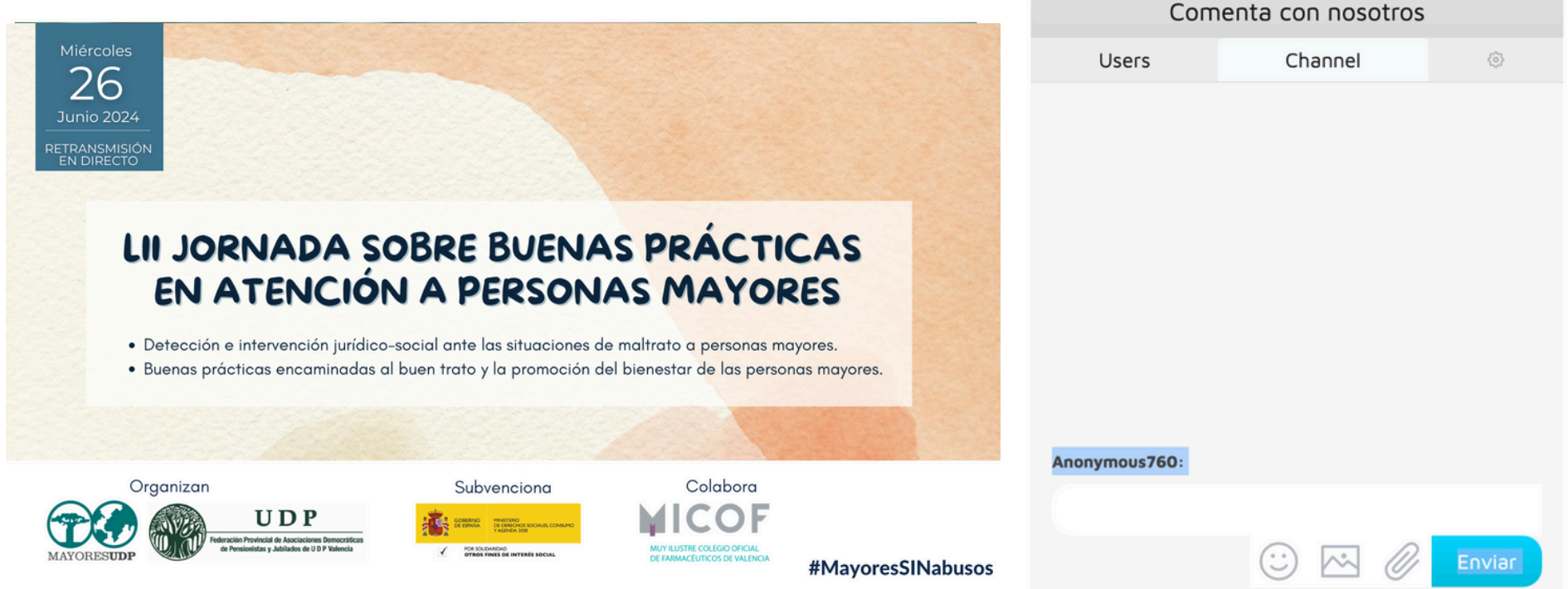

El botón te llevará directamente a la página del directo, dónde podrás ver y escuchar a los ponentes.

Además puedes enviar tus preguntas a los ponentes a través del CHAT, así como compartir reflexiones con el resto de las personas usuarias de las jornadas.

Como en ocasiones anteriores, la retransmisión en directo de la Jornada incluye subtitulado simultáneo e interpretación en Lengua de Signos.

*En la imagen, puedes ver un ejemplo de la página de la retransmisión en directo con los elementos principales. El diseño puede variar.*

### Accede a la jornadas ya realizadas

### Contacta con el área de Formación de UDP

Teléfonos: 678 663 387 // 915 420 267

Correo electrónico:

formacion@mayoresudp.org

Página Web: www.mayoresudp.org

#### **Cie los ponente**

#### **REGISTRO**

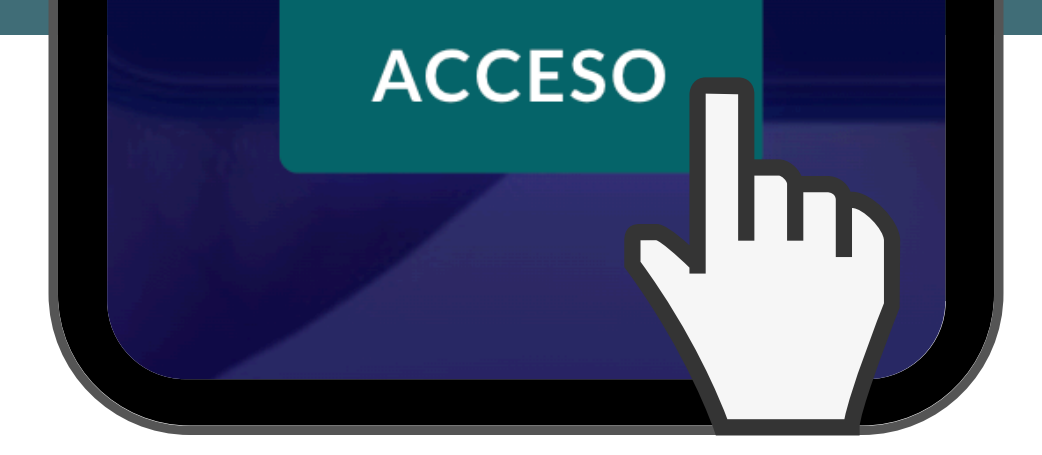

Una vez celebrada la jornada las ponencias quedarán grabadas para su posterior revisión en diferido por parte de las personas asistentes, tanto para aquellas que asistan presencialmente como aquellas asistentes a la retransmisión en directo.

Si ya estás registrada/o en el Portal de las Jornadas, en la página de inicio, pulsa sobre el Botón "ACCESO" para iniciar sesión y acceder a las grabaciones.

## Inicia sesión en el Portal Virtual

#### **Acceso para** usuari@s registrad@s

¡Recuerda! Es necesario indicar el dato del correo electrónico facilitado en el registro (formulario de inscripción) o el usuario de acceso, así como la contraseña que indicaste.

Una vez completados estos datos, pulsa en el botón indicado como "ACCEDER". Si los datos son correctos, te permitirá el acceso.

**Usuario o Email** 

Contraseña

 $\Box$  Recuérdame

Acceder

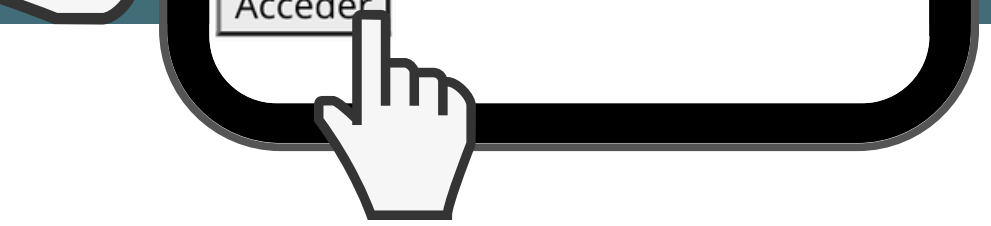

Rellena los campos con el dato del correo electrónico o nombre de usuario facilitado en el registro (formulario de inscripción) así como la contraseña que indicaste.

#### $\Box$  Recuérdame

Te recomendamos señalar la opción "Recuérdame" para que no tengas que volver a introducir los datos de acceso cada vez que quieras entrar en el portal.

Una vez completados estos datos, pulsa en el botón indicado como "ACCEDER".

Si los datos son correctos, te permitirá el acceso.

## Inicia sesión en el Portal Virtual

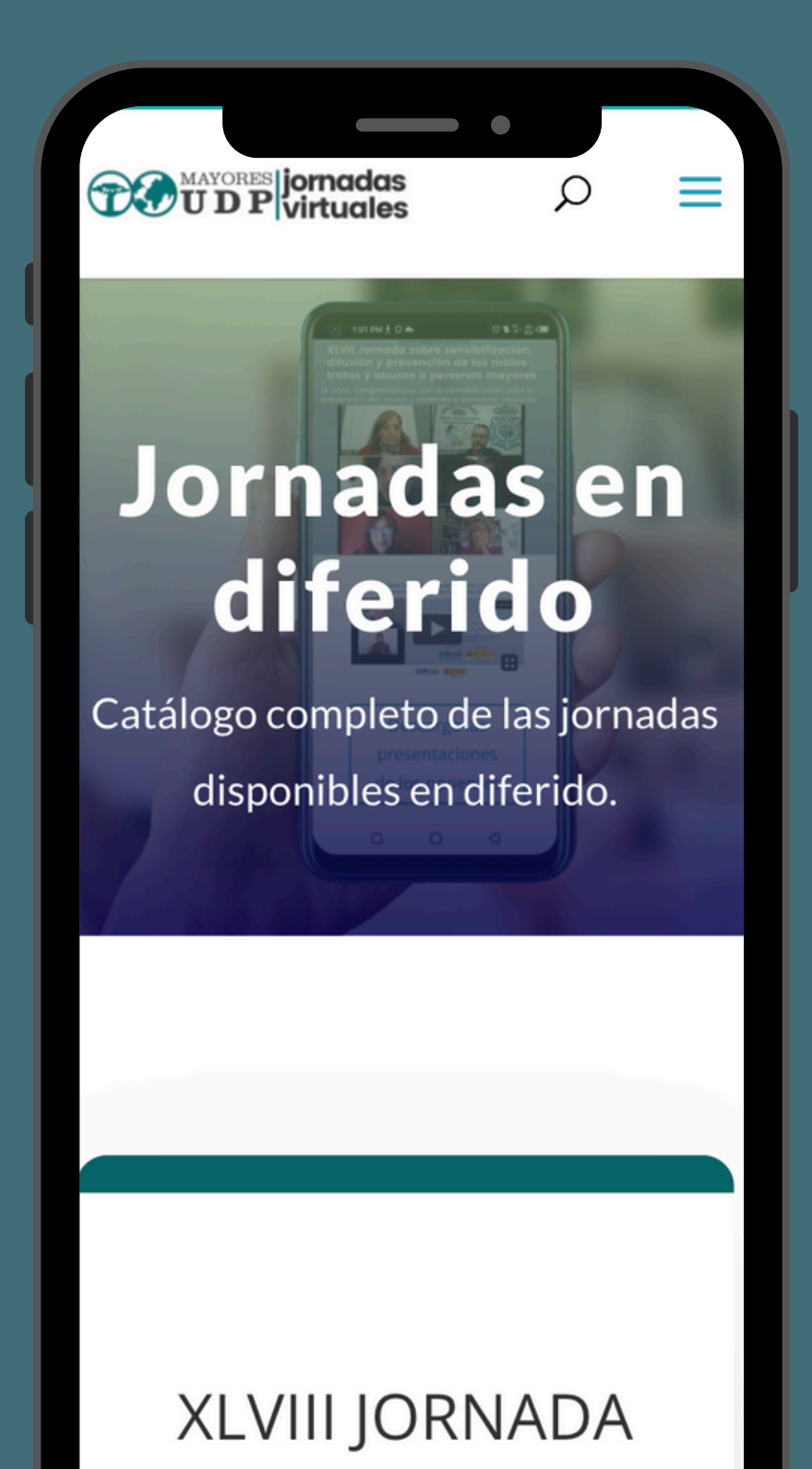

Una vez que hemos rellenado nuestros datos y hemos pulsado a "Acceder" nos aparece el catálogo de las jornadas grabadas ya disponibles.

Pincha sobre el botón "Accede a la grabación" que encontrarás en la descripción de cada jornada.

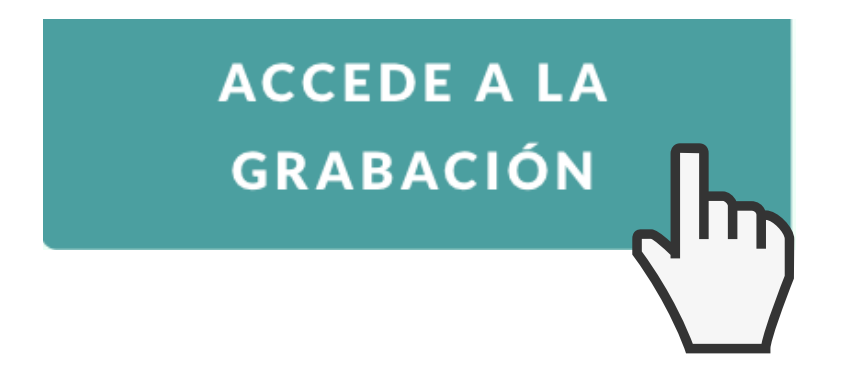

### Inicia sesión en el Portal Virtual

 $\bullet$ 

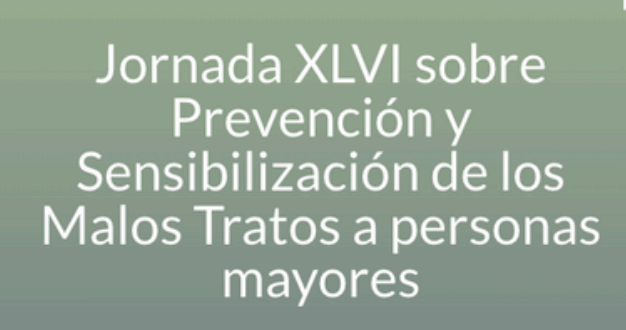

**TOU** 

Políticas de actuación, detección y prevención de los malos tratos y abusos a las Personas Mayores

#### Vídeo

Pincha o haz clic en el vídeo para ver y escuchar la XLVI Jornada completa.

Contiene susbtitulado y lenga de signos simultáneo.

difusión y prevención de los malos tratos y abusos a personas mayores

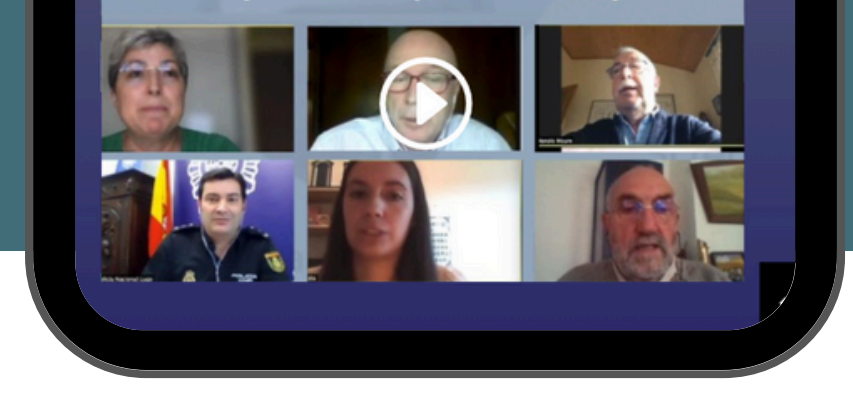

De esa manera, podrás acceder a la grabación y materiales de cada jornada realizada.

Recuerda que no hay límite de tiempo para visualizar las jornadas.

Puedes acceder tantas veces como quieras a los contenidos.

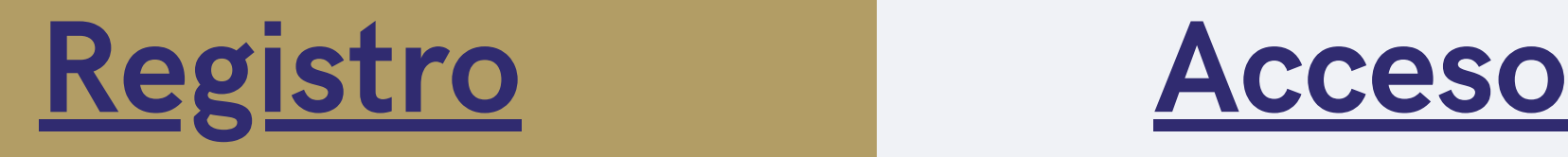

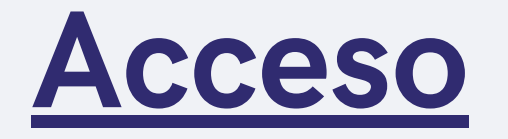

## **[Jornada](https://jornadas.mayoresudp.org/jornadas-virtuales-en-directo/) en**

**[directo](https://jornadas.mayoresudp.org/jornadas-virtuales-en-directo/)**

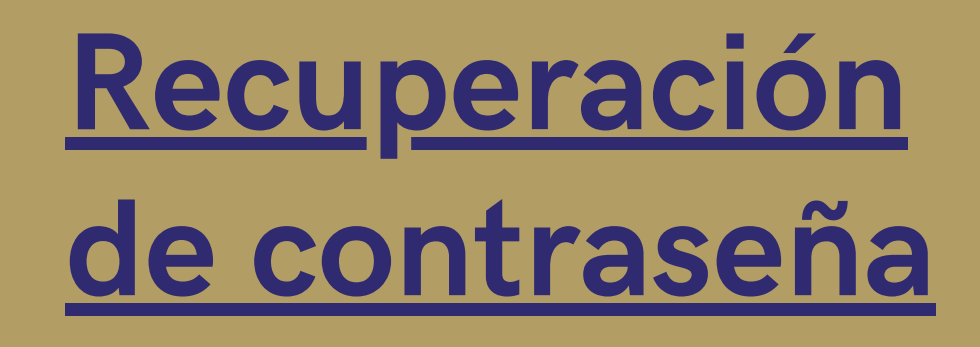

## **Accesos rápidos**

Pulsa sobre el área del Portal de las jorndas UDP al que desees acceder:

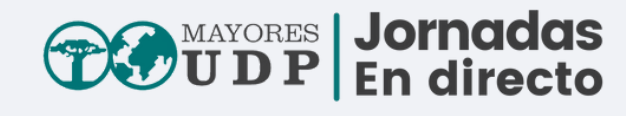

## **[Página](https://jornadas.mayoresudp.org/) de [inicio](https://jornadas.mayoresudp.org/)**

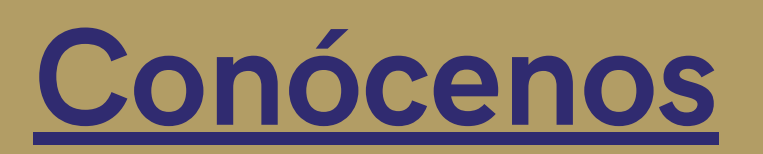

# **Colabora con Mayores UDP**

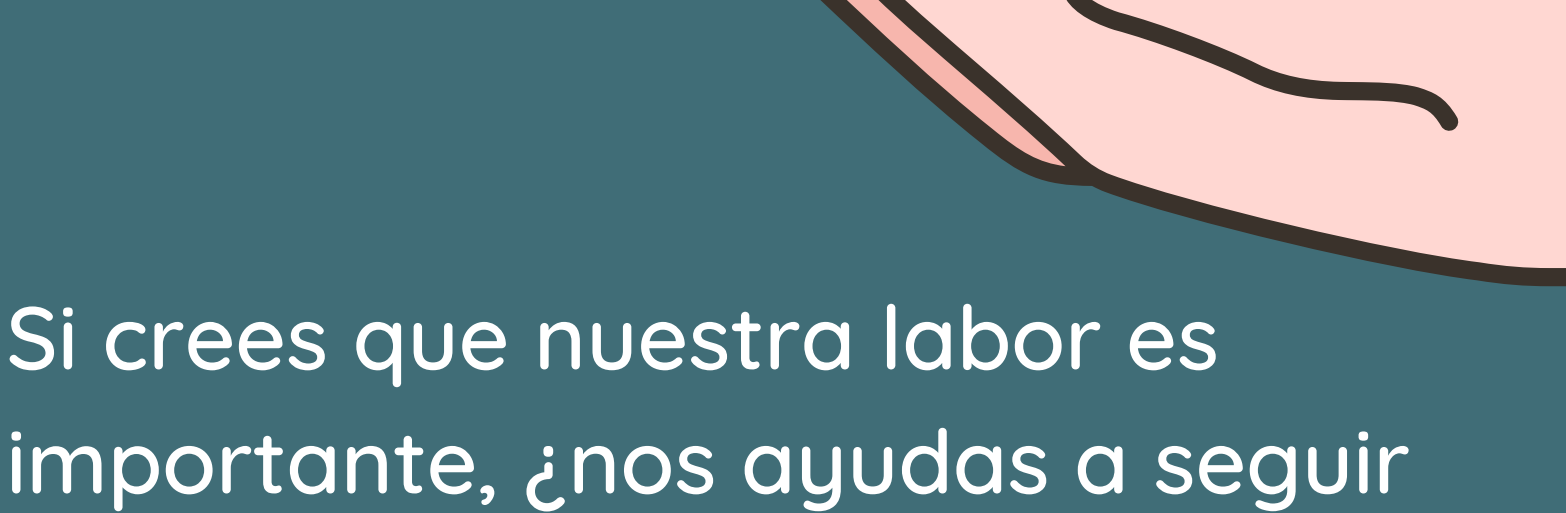

importante, ¿nos ayudas a seguir haciéndola?

Colabora con los fines sociales de la Unión Democrática de Pensionistas y Jubilados de España -UDP

## **HAZ UN [DONATIVO](https://jornadas.mayoresudp.org/haz-una-donacion/)**

Necesitamos tu apoyo para avanzar

Contacta con el área de Formación de UDP

Teléfono móvil:678 663 387 Teléfono fijo: 915 420 267 Correo: [formacion@mayoresudp.org](mailto:formaci%C3%B3n@mayoresudp.org)

**¿Tienes alguna pregunta, consulta o duda?**

#### **Organizan**

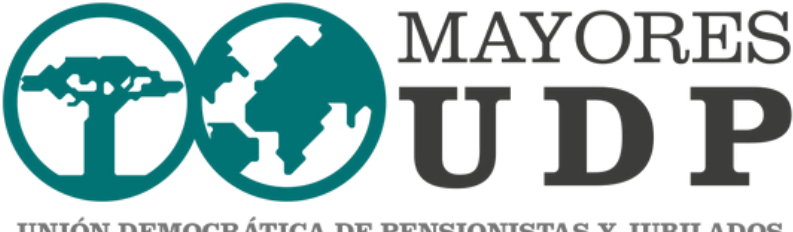

✓

UNIÓN DEMOCRÁTICA DE PENSIONISTAS Y JUBILADOS

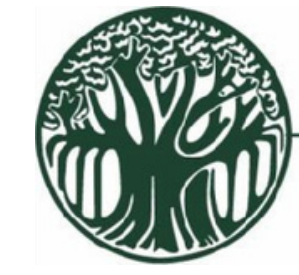

## U D P

Federación Provincial de Asociaciones Democráticas de Pensionistas y Jubilados de U D P Valencia

#### **Subvenciona Colabora**

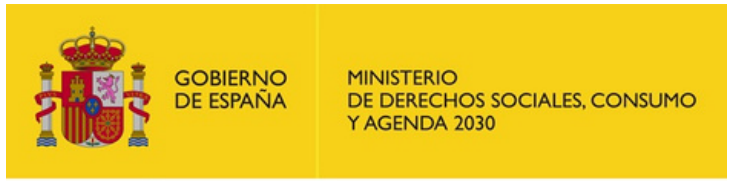

POR SOLIDARIDAD OTROS FINES DE INTERÉS SOCIAL MICOF

**MUY ILUSTRE COLEGIO OFICIAL** DE FARMACÉUTICOS DE VALENCIA